## **VISUALIZAR A TRAVÉS DEL VISOR SIGPAC WEB ANDALUCÍA LAS COBERTURAS RÁSTER DEL COEFICIENTE DE SUBVENCIONABILIDAD DE PASTOS (CSP)**

Como actualización del Coeficiente de Admisibilidad de Pastos (CAP) utilizado hasta la campaña 2022, en 2023 se publican en el visor Web SIGPAC los ráster actualizados del Coeficiente de Subvencionabilidad de Pastos (en adelante CSP).

A continuación se explica la forma de utilizar el [Visor Web SIGPAC](https://ws128.juntadeandalucia.es/agriculturaypesca/sigpac/index.xhtml), para ver el valor del CSP.

Una vez abierto el visor y localizada la parcela o recinto objeto de estudio, para consultar las coberturas CSP hay que mostrar el "Panel de Capas" situado en el lateral izquierdo del visor (oculto por defecto), tal y como se indica en la **Figura 1**.

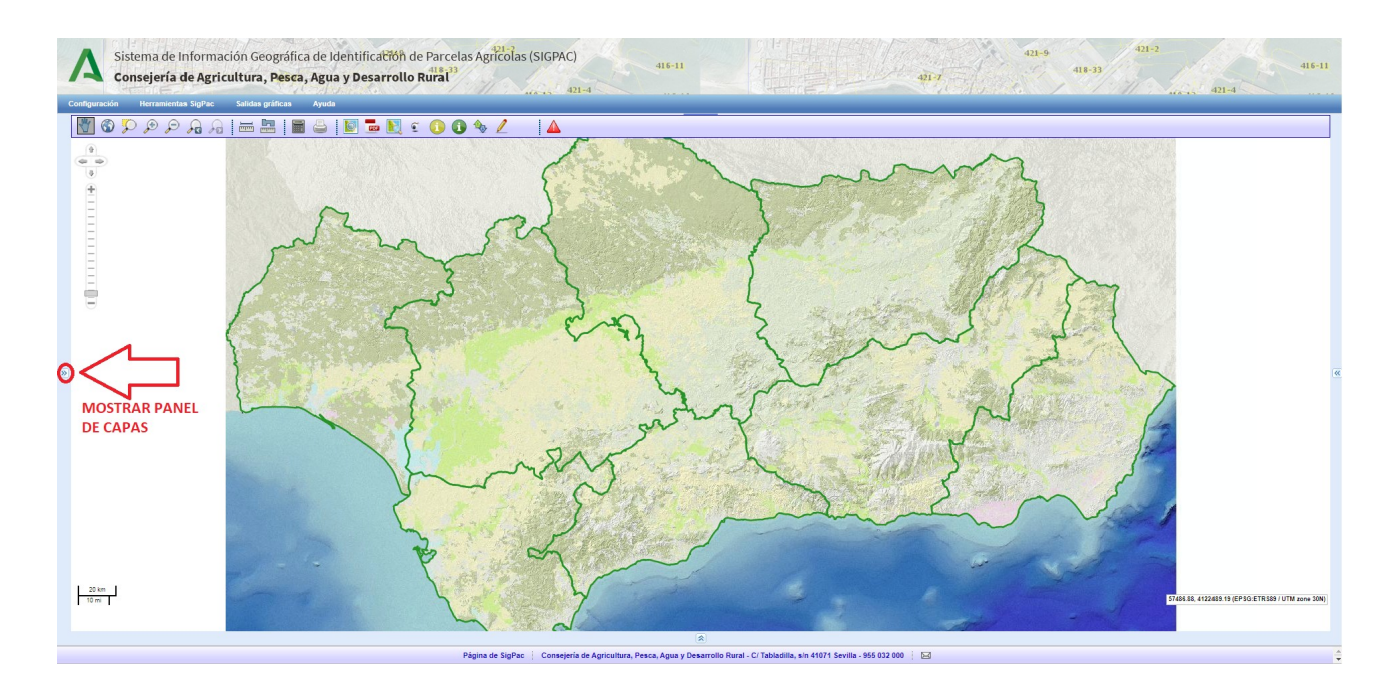

**Figura 1.** Mostrar el Panel de Capas del Visor Web SIGPAC

Para mostrar la capa de CSP existen diferentes opciones que se muestran a continuación:

**Opción 1:** localizar la capa "Subvencionabilidad de Pastos" (abajo del todo), arrastrarla sobre la capa de "Ortoimágenes" como indica la **Figura 2**, y hacer visible la capa del CSP marcando la casilla de verificación como se muestra en la **Figura 3** (en esta opción no será visible la capa de Ortoimágenes).

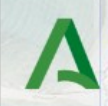

Sistema de Información Geográfica de Identificación de Parcelas Agrícolas (SIGPAC) Consejería de Agricultura, Pesca, Agua y Desarrollo Rural

**Nota**: Tanto las carpetas incluidas en el Panel de Capas, como las capas incluidas dentro de dichas carpetas, pueden desplazarse pinchando sobre el título y, sin soltar, arrastrarla hacia el lugar que interese. Cuando el puntero del ratón se sitúe entre las dos capas donde se quiera mostrar la capa del CSP, aparecerá una línea indicando que ya se puede soltar.

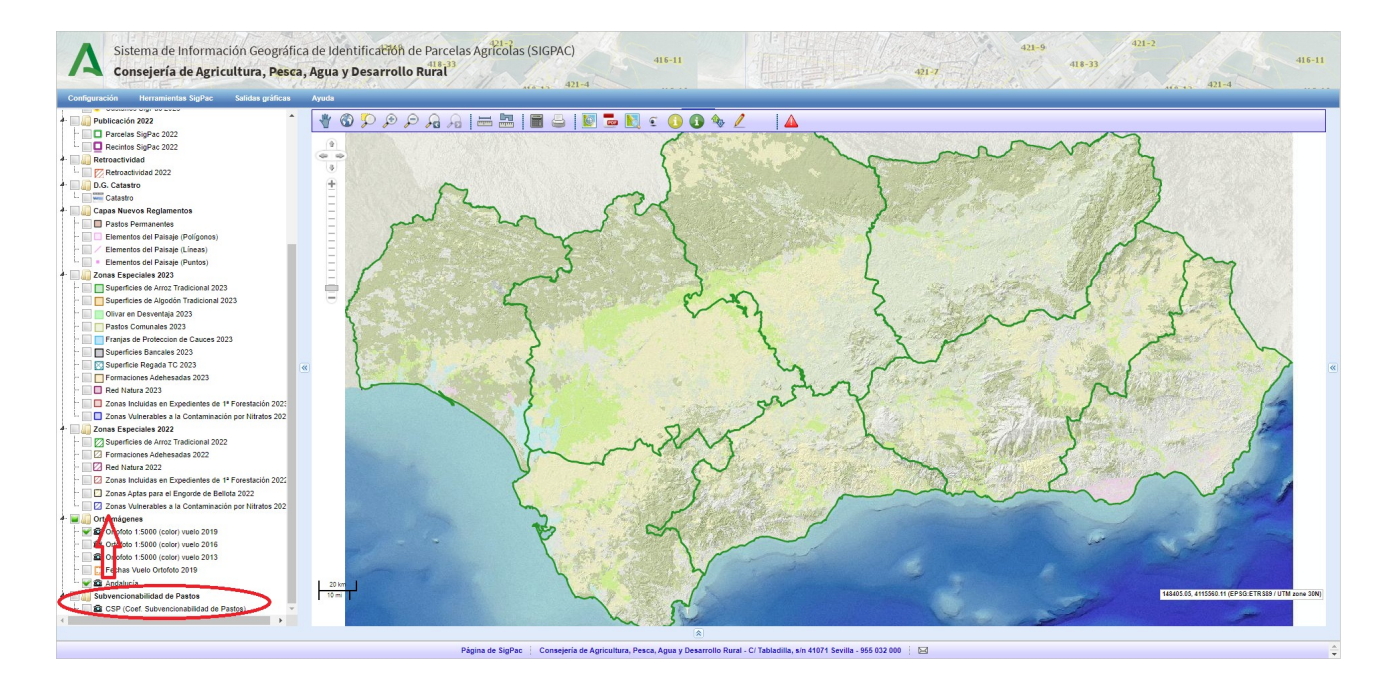

**Figura 2.** Organizar la capa de Subvencionabilidad de Pastos

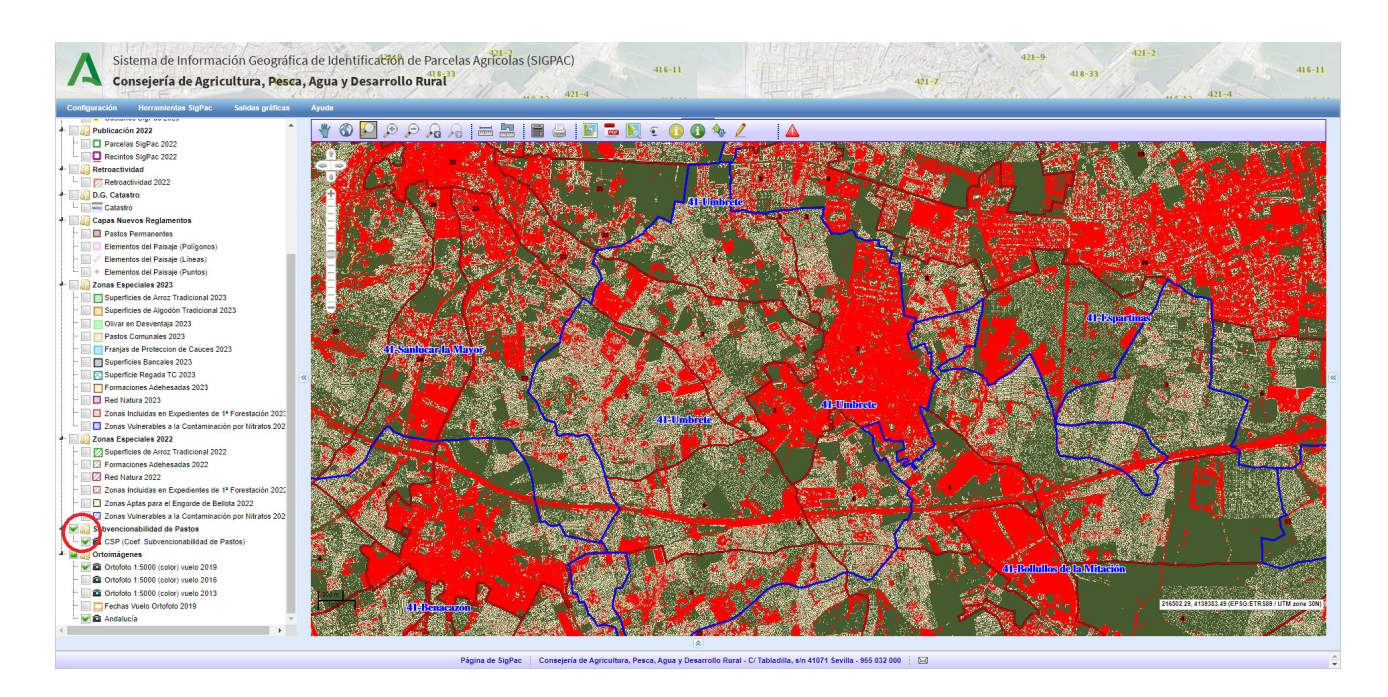

**Figura 3.** Marcar la casilla de verificación para que se muestre la capa

Dirección General de Ayudas Directas y de Mercados Servicio de Mantenimiento Sigpac y Liquidación de Campañas SIGPAC

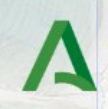

Sistema de Información Geográfica de Identificación de Parcelas Agrícolas (SIGPAC) Consejería de Agricultura, Pesca, Agua y Desarrollo Rural

**Opción 2:** desmarcar la capa de Ortoimágenes (marcada por defecto para ser mostrada) en el Panel de Capas y de esa manera, no cubra la capa del CSP. Localizar la capa de Subvencionabilidad de Pastos y marcar la casilla de verificación para activarla tal y como se indicó en la **Figura 2**. En esta opción tampoco será visible la capa de Ortoimágenes.

**Opción 3:** permite mostrar tanto la capa de Ortoimágenes, como la de CSP. Para ello hay que modificar la opacidad de la capa superior, disminuyendo este valor (por ejemplo al 50%) serán visibles ambas capas, tal y como se puede ver en la **Figura 4**. Para ello, hacer click con el botón derecho sobre la capa que se quiera modificar la opacidad y seleccionar la opción "Establecer opacidad", aparecerá una ventana emergente en la que modificar su valor.

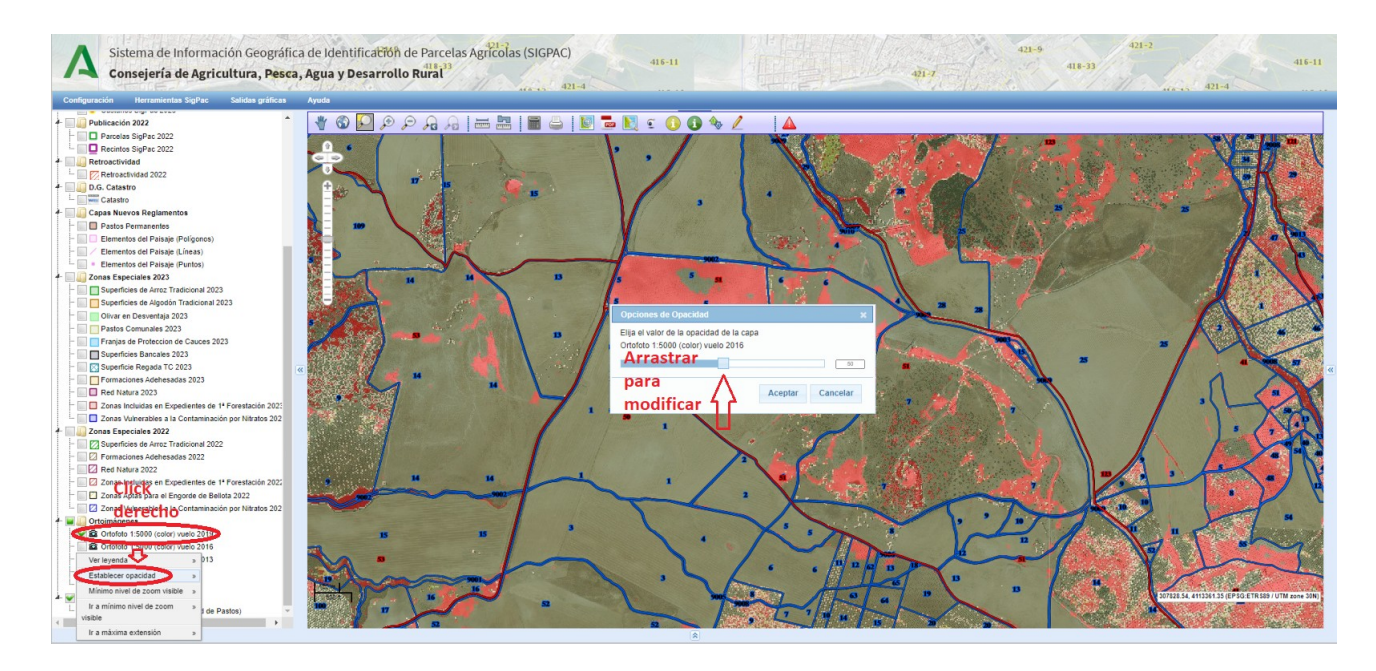

**Figura 4**. Modificar la opacidad de la capa superior

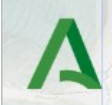

Sistema de Información Geográfica de Identificación de Parcelas Agrícolas (SIGPAC) Consejería de Agricultura, Pesca, Agua y Desarrollo Rural

## **FUNCIONALIDADES ASOCIADAS A LA CAPA DE CSP**

Para ver los valores de CSP asociados a cada pixel, hay que hacer click con el botón derecho sobre la capa de Subvencionabilidad de Pastos y seleccionar "Ver leyenda", aparecerá una ventana emergente con el código de colores y los valores de CSP asociados, tal y como se muestra en la **Figura 5**.

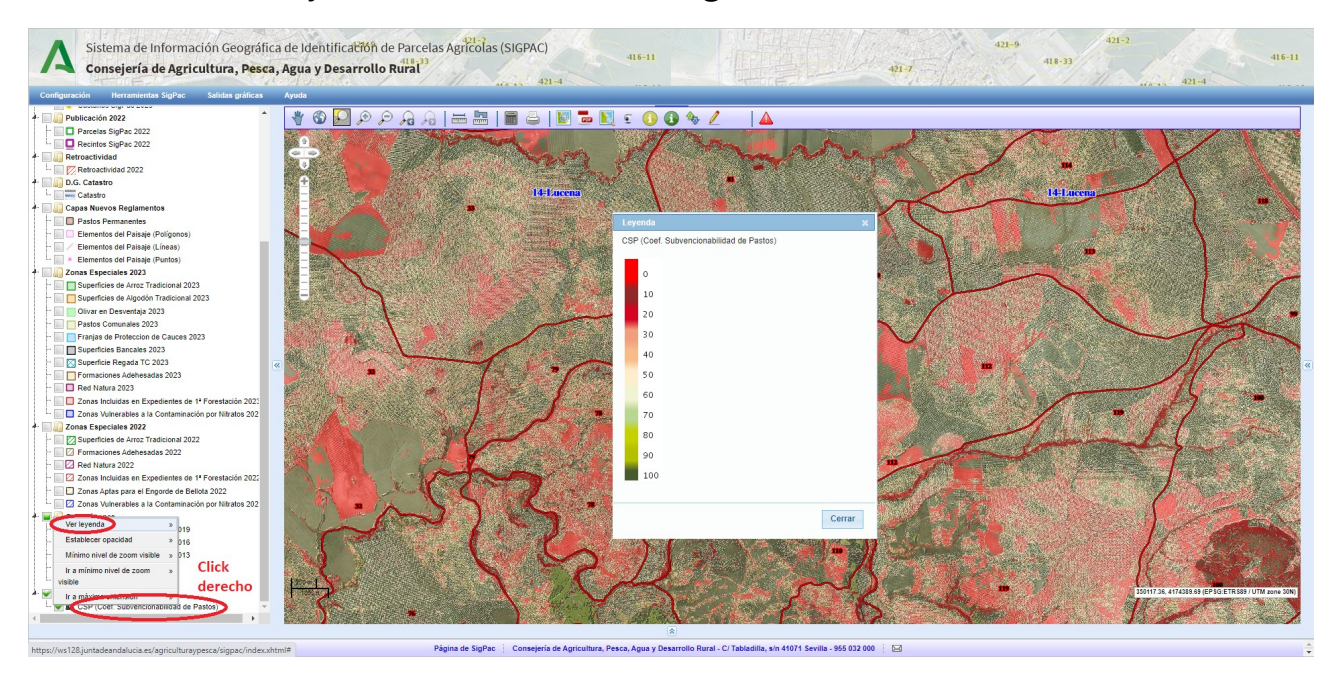

**Figura 5**. Mostrar leyenda de valores de CSP